## **New Noncommercial River User Account**

## Step One – Create a login.gov account (if you already have a login.gov account, skip this step)

- Go to https://login.gov/help/get-started/create-your-account and create a login.gov account.
  - You will need to verify your email address by responding to an email sent by login.gov
  - You will need to choose an authentication option.
- 2. Log out of login.gov and log back in, to confirm your account is good and that you can access it. Log out of login.gov
- 3. Only continue to Step Two if your login.gov account is good. If you have problems with your login.gov account, you will need to contact login.gov support. The Grand Canyon River Permits Office does not have access to your login.gov account and cannot provide support for your login.gov account.
  - Support information is available online at https://login.gov/help
  - Details on how to contact login.gov support at <a href="https://login.gov/contact">https://login.gov/contact</a>

## Step Two – Create a noncommercial river account (profile)

- 1. Go to the noncommercial river website (<a href="https://grcariverpermits.nps.gov">https://grcariverpermits.nps.gov</a>) and select the "Go to the Login Page" button.
- 2. On the "Log In to an Existing River Account or Create a New Account" web page, select the "Login" button.

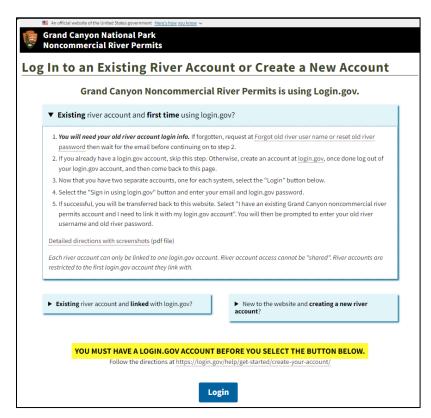

3. On the "Transfer to Login.gov" web page, select the "Sign in using login.gov" button, this will automatically forward you to the noncommercial river portal on the login.gov website.

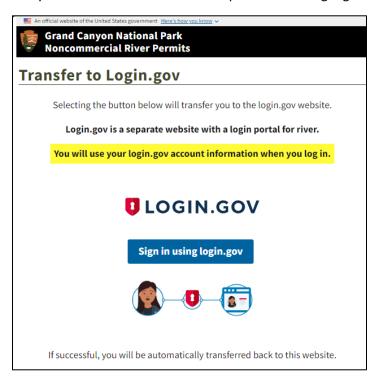

4. Fill out the login form located on the noncommercial river portal on the login.gov website. Use your login.gov account information. The same information you used in Step One when creating your login.gov account.

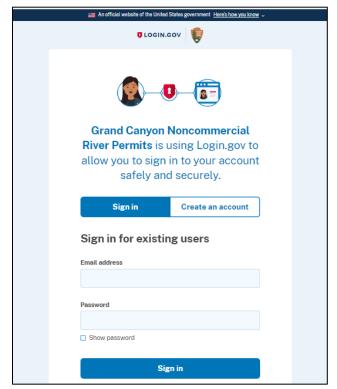

- 5. If successful, you will be asked permission to allow Grand Canyon Noncommercial River Permits to be a connected account. You need to give permission.
  - If you are unable to access your login.gov account, you will need to contact login.gov support. The Grand Canyon River Permits Office does not have access to your login.gov account and cannot provide support for your login.gov account.
    - Support information is available online at https://login.gov/help
    - Details on how to contact login.gov at <a href="https://login.gov/contact">https://login.gov/contact</a>
- 6. Login.gov will automatically return you back to the river website. Select the "I want to create a new Grand Canyon noncommercial river permits account" button.

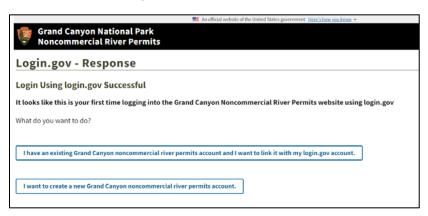

7. Enter your legal name and date of birth on the first form. Enter your contact information on the second form. After the forms are saved, you will be automatically forwarded to your new river user account (profile).